# **Mikroskop W-STAR WSAN104**

# **Návod k použití**

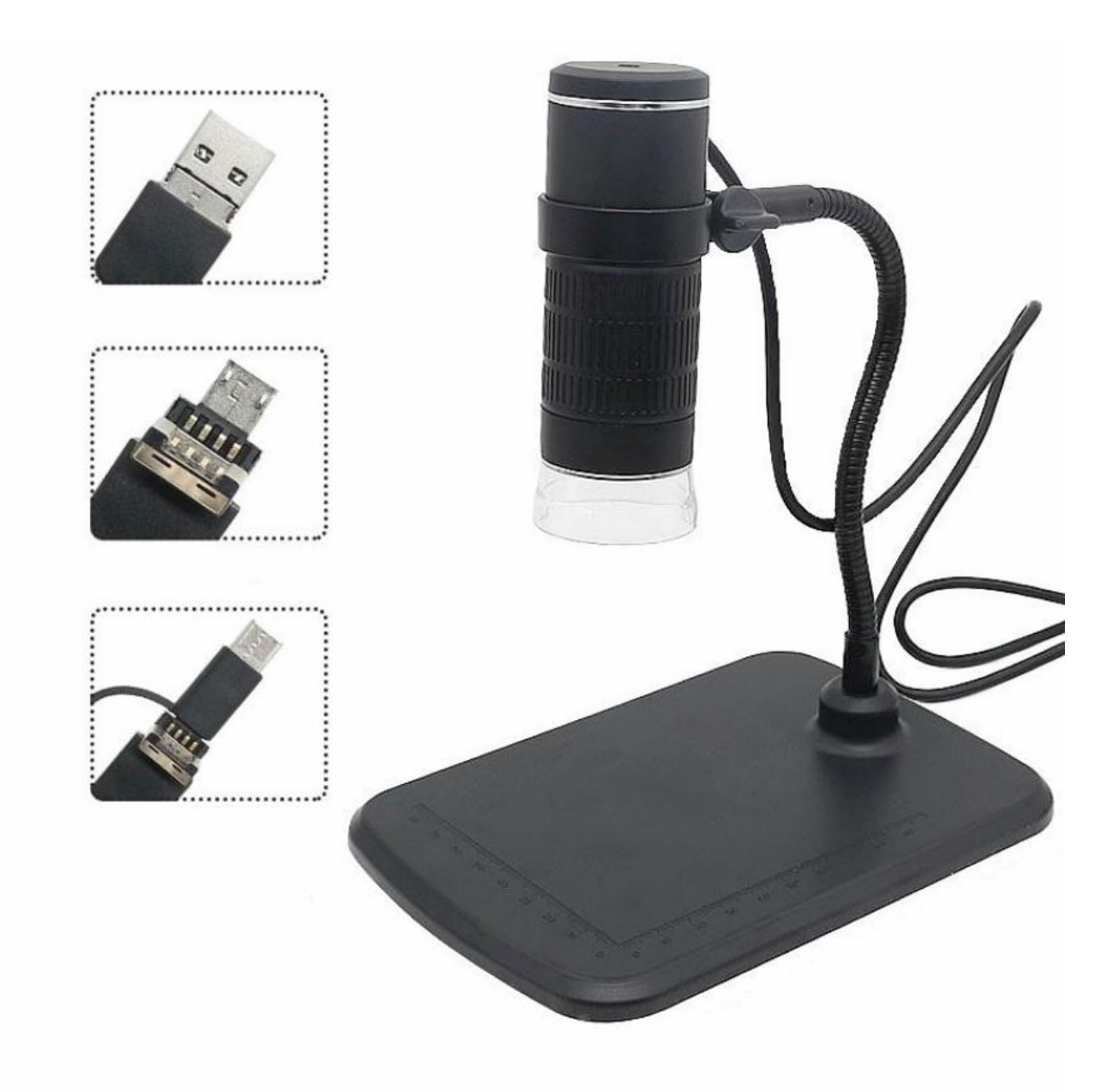

#### **Děkujeme za zakoupení produktu značky W-Star, věříme, že budete s výrobkem spokojeni.**

USB mikroskop je kompaktní kamera, snadno ovladatelná a pohodlná na přenášení, lze jej rychle připojit k chytrému telefonu, tabletu nebo počítači. Videozáznamy a fotografie lze pohodlně prohlížet na počítači nebo na mobilu přímo v terénu. Mikroskop je vybaven malou kamerou s regulovatelným LED přísvitem. Kamera mikroskopu má rozlišení 640 x 480 pixelů, 0,3 Mpx. USB mikroskop snadno nainstalujete a můžete se pustit do průzkumu.

Před použitím si prosím přečtěte instrukce v tomto návodu.

#### <span id="page-1-0"></span>**Obsah**

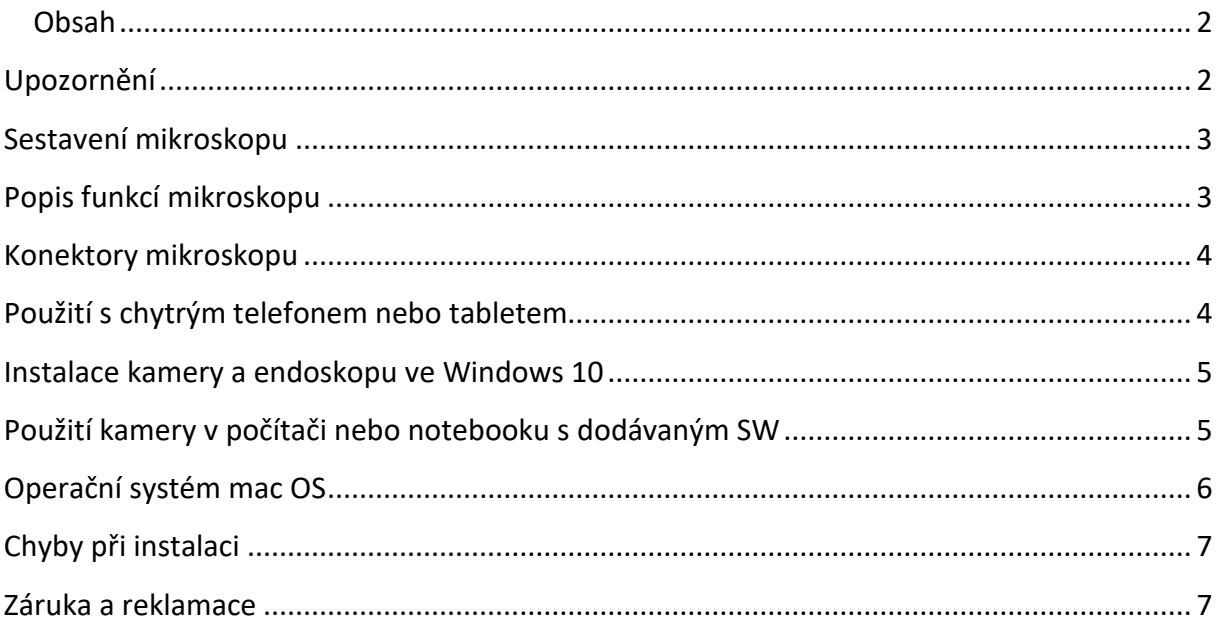

## <span id="page-1-1"></span>**Upozornění**

- 1. **Není určeno pro lékařské použití!**
- 2. Prosíme, dodržujte při použití přístroje bezpečnostní pravidla. Děti mohou používat mikroskop jen pod dohledem dospělého.
- 3. Prosíme, přečtěte si pečlivě tento návod před použitím
- 4. Přístroj není odolný proti nárazům. Chraňte mikroskop před pádem z výšky.
- 5. Tento výrobek sami nerozebírejte. Přístroj může opravovat pouze kvalifikovaný odborný pracovník.
- 6. K čištění výrobku nepoužívejte organická rozpouštědla, například alkohol.
- 7. Mikroskop je podporován pouze telefony nebo tablety s OS Android s funkcí OTG a podporou externí kamery (obě podmínky musí být splněny)

#### <span id="page-2-0"></span>**Sestavení mikroskopu**

Mikroskop sestavte podle následujícího obrázku. Do základny zespodu připevněte gumové podložky, dále zašroubujte ohebnou část a opatrně utáhněte. Do kroužku v horní části sestaveného stativu zasuňte mikroskop.

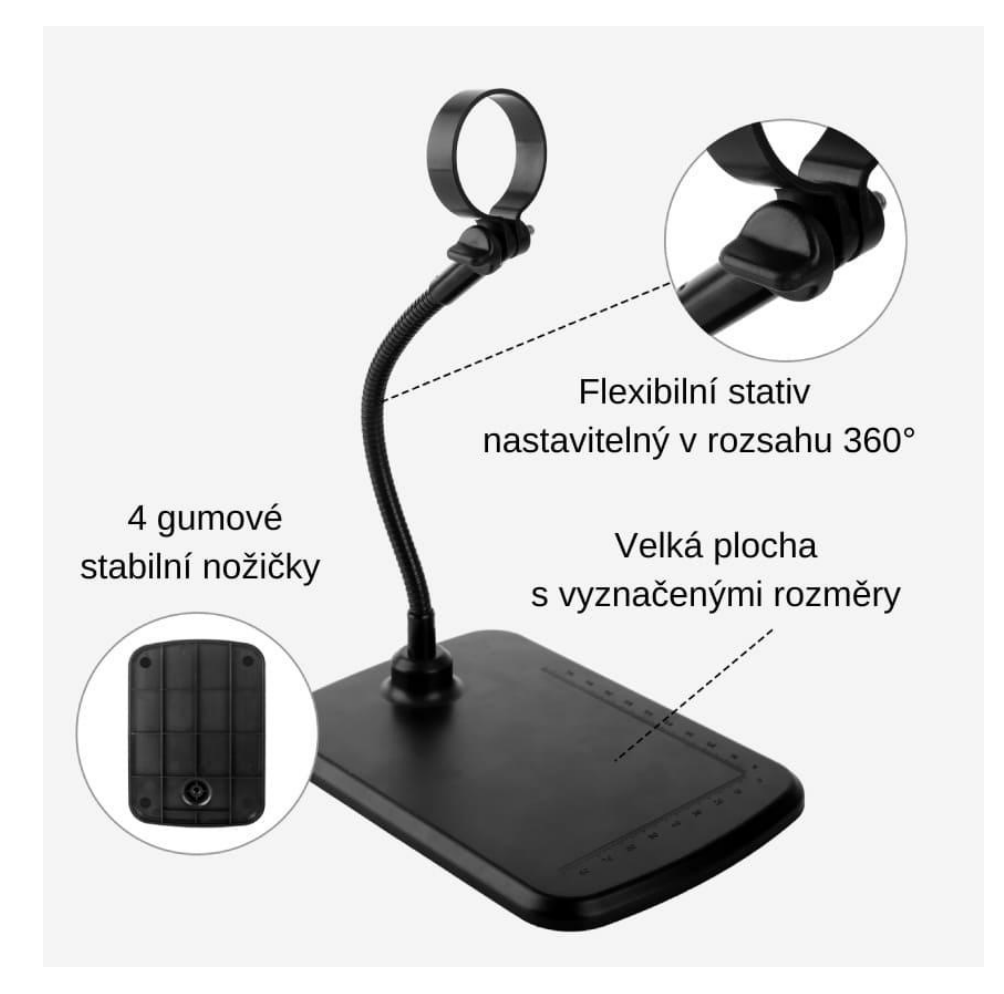

#### <span id="page-2-1"></span>**Popis funkcí mikroskopu**

Přísvit mikroskopu zajišťuje 8 led diod. Přísvit lze vypnout nebo regulovat intenzitu ovládacím prvkem, který naleznete na kabelu.

Přiblížení a oddálení obrazu provedete kroužkem, který se nachází ve spodní části mikroskopu.

Na pořizování fotografií můžete použít velmi citlivé tlačítko nacházející se v horní části mikroskopu.

Kamera objektivu je chráněna krytkou. Před použitím krytku opatrně odstraňte. Jakmile mikroskop nepoužíváte, krytku nasaďte zpět.

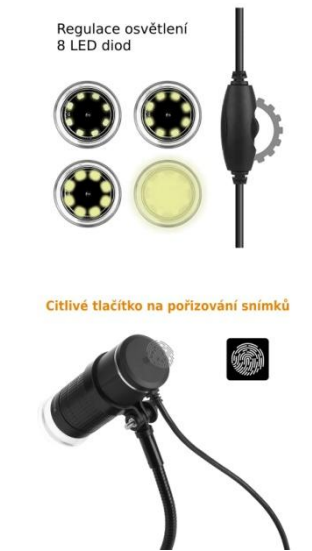

Dovozce do ČR: SEWECOM s.r.o., IČ: 25857312, Zámecká 9, Stará Ves n. Ondřejnicí, verze 7.2023 Stránka **3** z **7**

#### <span id="page-3-0"></span>**Konektory mikroskopu**

Mikroskopy jsou dodávány s různými typy konektorů, viz popis výrobku při prodeji. Starší

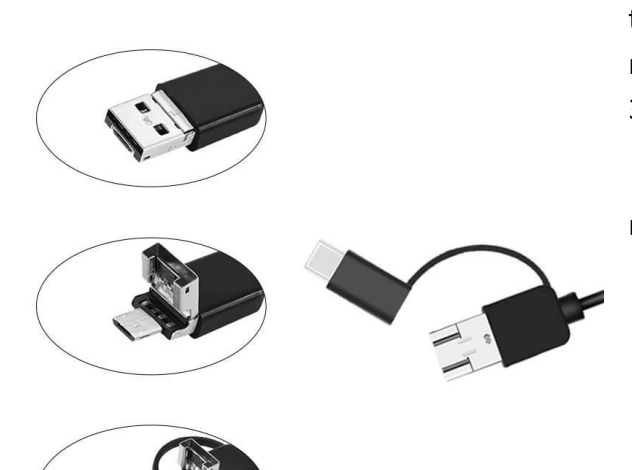

typy obsahují konektory 2v1 (USB a micro), novější typy endoskopů obsahují konektory 3v1 (USB, USB-C a micro).

Výsledný konektor získáme oddělením redukcí. Viz obrázek.

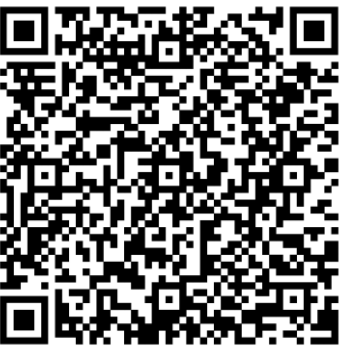

**USB Camera** 

#### <span id="page-3-1"></span>**Použití s chytrým telefonem nebo tabletem**

- 1. Stáhněte a nainstalujte si aplikaci
	- a) z GooglePlay si stáhněte aplikaci "USB Camera" nebo "AN CAMERA" nebo naskenujte QR kód a aplikace se sama stáhne.
	- b) Otevřete aplikaci a můžete vidět přímý přenos z kamery.
	- c) V aplikaci můžete využívat následující tlačítka:
		- 1. Uložení fotografie
		- 2. Uložení videa
		- 3. Uložené fotografie a videa
		- 4. Nastavení
		- 5. Kontrast
		- 6. Otočení obrazu

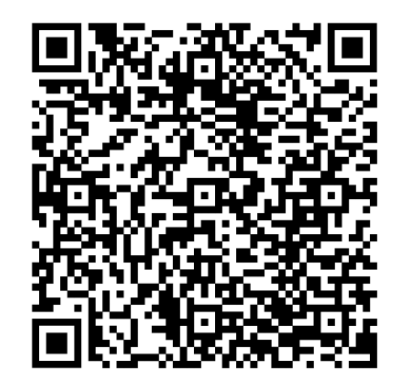

**An Camera**

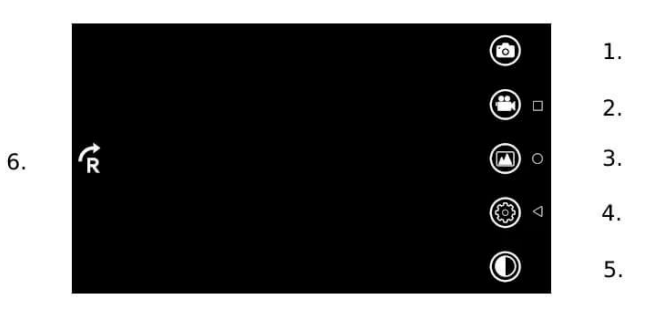

#### <span id="page-4-0"></span>**Instalace kamery a endoskopu ve Windows 10**

- 1. Zapojíme kameru do USB portu počítače. Ve W10 se nám objeví Obr. č.1 Instalace ovladačů hláška o instalaci ovladačů viz obrázek č.1. **C** Nastavení Instalace ovladačů
- 2. Otevřeme si aplikaci windows10 pojmenovanou **kamera.** 
	- a) Aplikaci můžeme vyhledat ve vyhledávacím menu vlevo dole vedle znaku windows.
	- b) Do vyhledávacího pole napíšeme slovo "kamera".

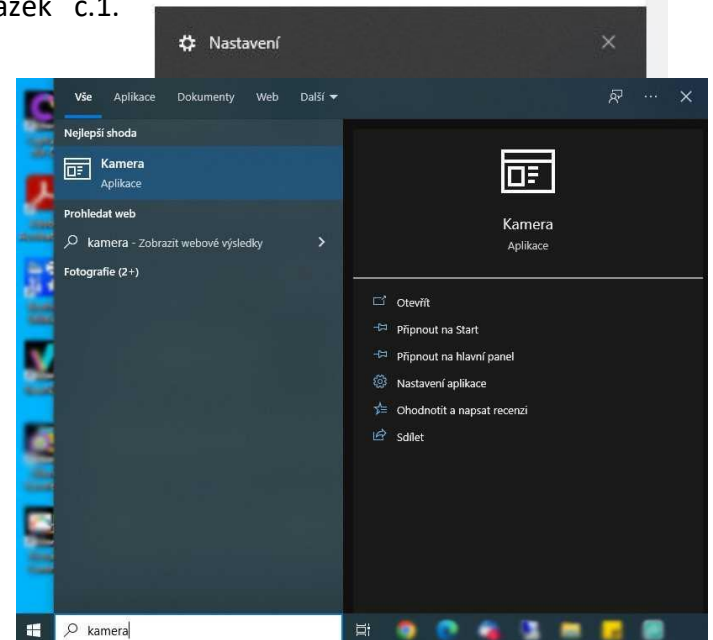

Obr. č. 2 Aplikace Kamera

**3.** V aplikaci kamera si vybereme požadovanou kameru, ze které můžeme ihned sledovat obraz. Můžeme nahrávat video nebo pořizovat obrázky. Výběr kamery provedeme přes tlačítko "vybrat kameru", které se nachází v okně vpravo nahoře, viz obr. č. 3.

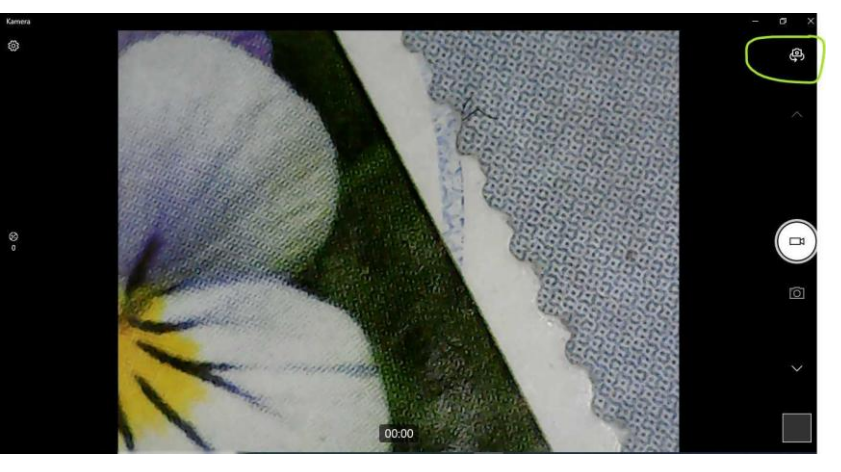

Obr. č. 3 Změna kamery

#### <span id="page-4-1"></span>**Použití kamery v počítači nebo notebooku s dodávaným SW**

- 1. Operační systém Windows
	- a) Stáhněte s program z adresy [https://img.w](https://img.w-star.cz/files/swendoskop_viewplaycap_win.rar)[star.cz/files/swendoskop\\_viewplaycap\\_win.rar](https://img.w-star.cz/files/swendoskop_viewplaycap_win.rar) (mezery jsou spodní pomlčka) a nainstalujte si program VIEWPLAYCAP
	- b) Připojte endoskopickou kameru do USB portu
- c) Otevřete program VIEWPLAYCAP a dále vyberte v záložce "DEVICE" kameru zapojenou v USB označenou "USB2.0 PC Camera". Nyní byste měli vidět online video z endoskopické kamery.
- d) Záznam fotek

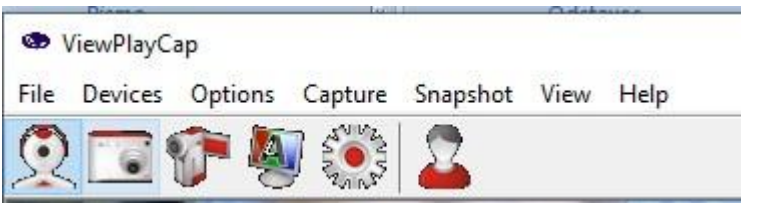

- e) Záznam videa\_
	- Klikněte na FIle a otevřete Set Capture File a zde vytvoříte soubor záznamu a pojmenujte si jej

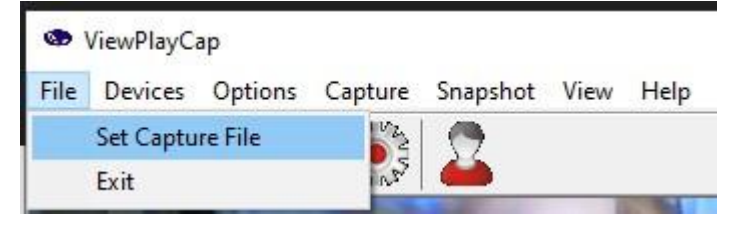

- Klikněte na Capture viz obrázek a můžete nahrávat video

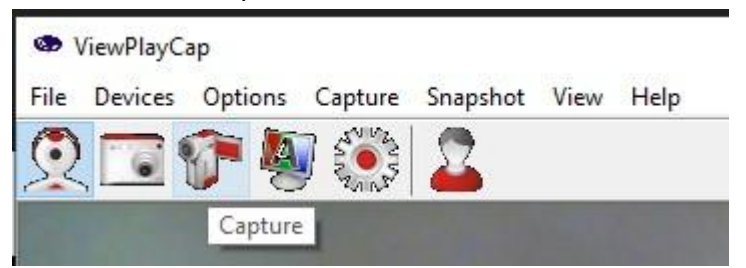

#### <span id="page-5-0"></span>**Operační systém mac OS**

- a) Připojte kameru přímo do USB portu svého Macbooku
- b) Otevřete software "QuickTime Player", "Photo Booth" nebo "VLC" (VideoLan Client) a můžete sledovat ontime přenos z kamery.

## <span id="page-6-0"></span>**Chyby při instalaci**

Instalaci endoskopu je nutné provádět z účtu s oprávněním správce a spouštět jako správce. Pokud se Vám při instalaci objeví chyba, pokračujte dle průvodce pro opravu chyby nebo kontaktujte správce svého počítače.

Notebooky se zabudovanou kamerou upřednostňují při zobrazení zabudovaná zařízení. Pokud se obraz z endoskopu nezobrazuje na monitoru, musíte přenastavit výchozí kameru v nastavení kamer v notebooku.

#### <span id="page-6-1"></span>**Záruka a reklamace**

Na zařízení je poskytována odpovědnost za vady v délce 24 měsíců. Přestože je výrobě zařízení věnována maximální péče, může se stát, že se objeví porucha. V případě problémů (nefunkčnosti), prosím, zkontrolujte nejprve stav akumulátorů v zařízení. Pokud jste přesvědčeni, že baterie jsou v pořádku, otestujte, prosím, tester na krátkém kabelu k prověření funkcí. Pokud problém přetrvává, reklamujte prosím zařízení u svého prodejce. Prosíme o co nejpřesnější popis závady, urychlíte tak reklamační proces. Záruka se nevztahuje na vady způsobené uživatelem a na mechanické poškození.

Návody naleznete na produktových kartách výrobku v záložce soubory ke stažení na stránkách [www.W-star.cz](http://www.w-star.cz/) (záložky pod fotkou produktu).

Elektroodpad nesmí být vhazován do popelnice na domovní odpad. Vysloužilá zařízení prosím odneste na nebližší sběrné místo pro elektroodpad k recyklaci.

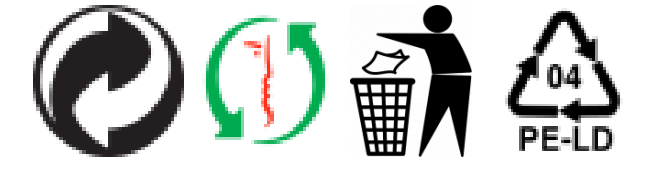